# **Приложение «Синапс Администратор»**

## **Руководство пользователя.**

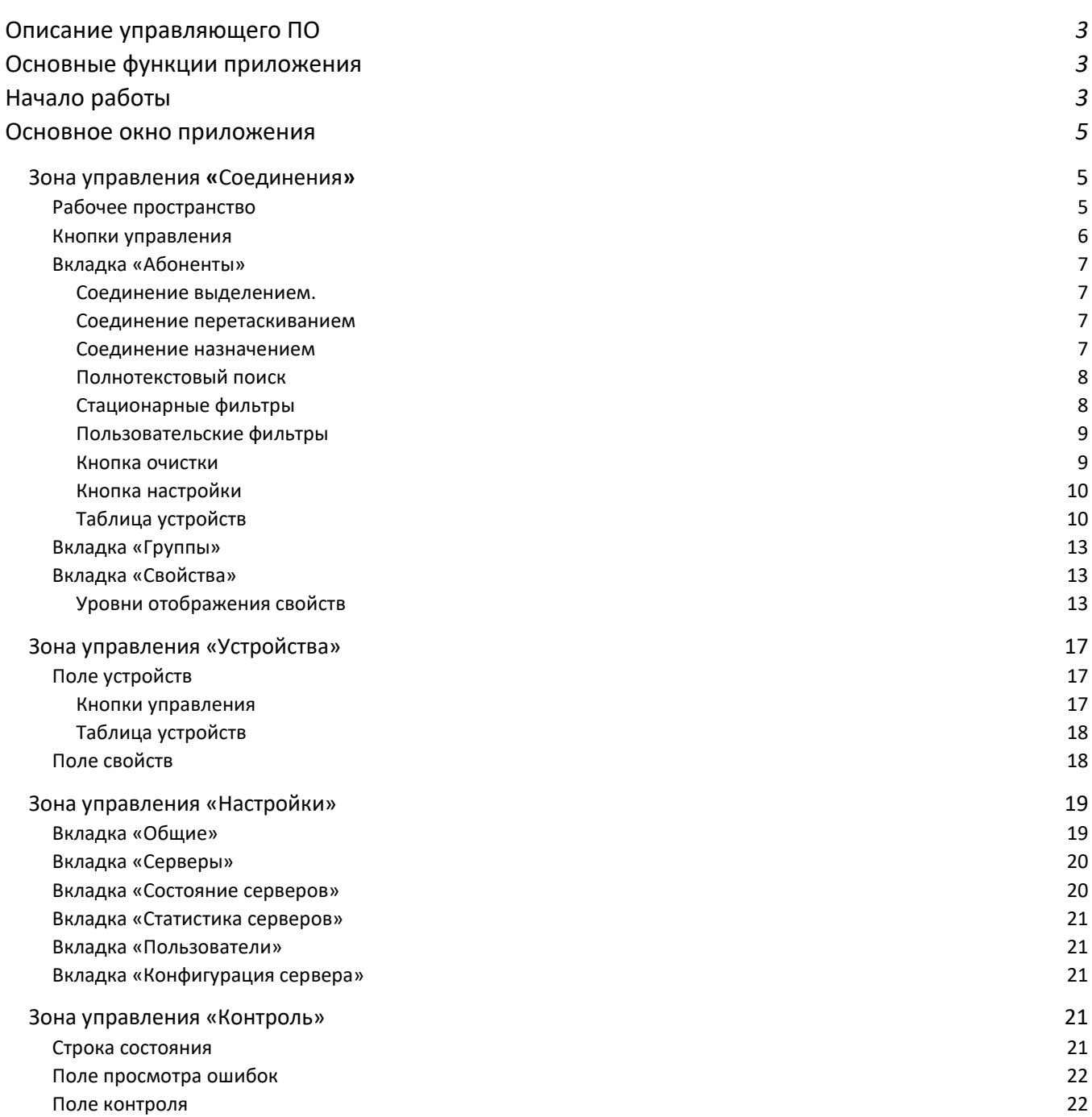

## <span id="page-2-0"></span>**Описание управляющего ПО**

ПО «Синапс Администратор» является удаленным модулем Синапс Сервер, выполнено в форме отдельного устанавливаемого приложения и должно быть постоянно подключено к серверу. Приложение устанавливается на компьютер, оснащенный двумя сетевыми портами для обеспечения постоянного подключения к серверам.

В данный момент приложение находится на стадии разработки, его функции могут работать неправильно или вовсе не работать. Для администрирования комплекса необходимо использовать как приложение Синапс Оператор, так и Синапс Администратор.

## <span id="page-2-1"></span>**Основные функции приложения**

Основные функции:

- Подключение устройств к комплексу;
- Настройка устройств комплекса;
- Мониторинг состояния комплекса;
- Управление учетными записями;
- Настройка каналов устройств.

Основные функции в режиме коммутации:

- Установка соединения двух одиночных абонентов;
- Установка соединения нескольких абонентов в группу;
- Настройка режима работы абонентов;
- Разрыв соединения между абонентами.

Дополнительные функции в режиме контроля:

- Прослушивание переговоров выбранного абонента;
- Вмешательство в переговоры абонентов с целью отдать команду;
- Установка соединения с удаленным абонентским устройством;
- Отправка тонального сигнала 1000 Гц абоненту;
- Визуальный контроль наличия сигналов выбранного абонента;
- Измерение уровня сигналов выбранного абонента;
- Акустический контроль сигналов выбранного абонента;
- Установка режима петли и обратной петли для выбранного абонента (только ТР-804).

Дополнительные функции в режиме контроля и в режиме администрирования:

- Выбор произвольного устройства для мониторинга;
- Автоматическое заполнение ячеек контроля абонентами;
- Выбор произвольного абонента для мониторинга;
- Возможность установки частоты тестового синусоидального сигнала.

## <span id="page-2-2"></span>**Начало работы**

Для начала работы необходимо запустить клиентское ПО двойным кликом по иконке приложения:

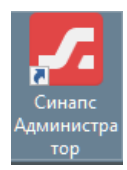

Если происходит первый запуск приложения, то поле имя сервера будет пустым и нужно создать подключение. Переход в настройки осуществляется кнопкой «…»

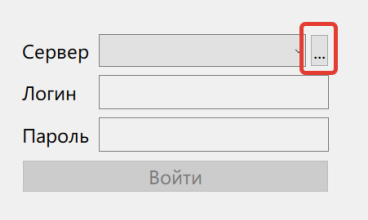

В окне настроек нужно указать имя\*, адреса серверов и порт подключения (по умолчанию 9999):

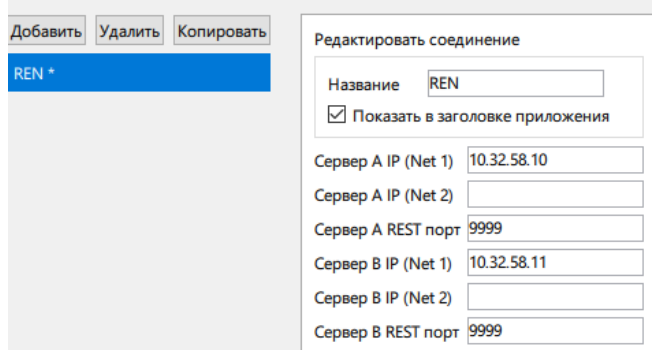

\*Установка переключателя «Показать в заголовке приложения» отображает введенное имя в заголовке окна рядом с логотипом.

Нажатие кнопки «Применить» сохраняет указанные настройки.

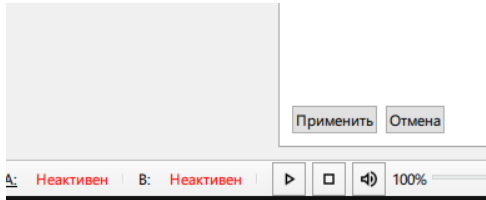

Далее пользователю будет предложено выбрать сервер подключения, ввести имя пользователя и пароль:

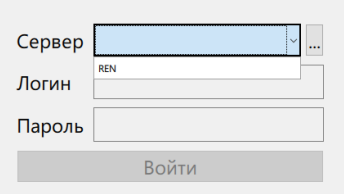

Если сервер активен и настройки подключения выполнены правильно, то при выборе сервера в статусной строке уже отображается состояние серверов:

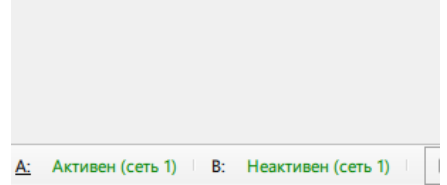

Затем нужно ввести имя пользователя и пароль (по умолчанию admin/admin) и нажать кнопку «Войти»:

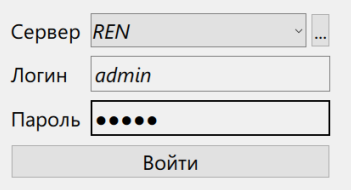

Учетная запись «admin» автоматически создается при разворачивании системы, затем пользователь самостоятельно может создавать необходимое количество учетных записей пользователей.

#### <span id="page-4-0"></span>**Основное окно приложения**

обеспечивает максимальную возможность контроля и управления комплексом. После успешного входа в систему администратор получает доступ к своему рабочему пространству.

Все значимые и логически разделенные функции разнесены по различным вкладкам (их количество и наполнение не окончательно). В данный момент пользователь получает доступ к трем зонам управления и одной зоне контроля.

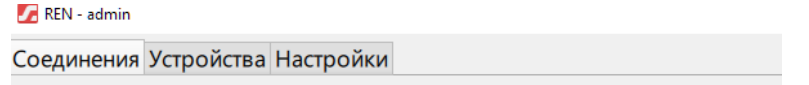

#### <span id="page-4-1"></span>**Зона управления «Соединения»**

Администратор может работать как с абонентскими устройствами, так и с отдельными абонентами этих устройств. После запуска приложения администратор видит устройства комплекса в виде списка, где по вертикали расположены абонентские устройства.

#### <span id="page-4-2"></span>**Рабочее пространство**

Рабочее пространство зоны соединений разделено на две части, которые имеют одинаковый набор подвкладок, а также общий набор управляющих кнопок.

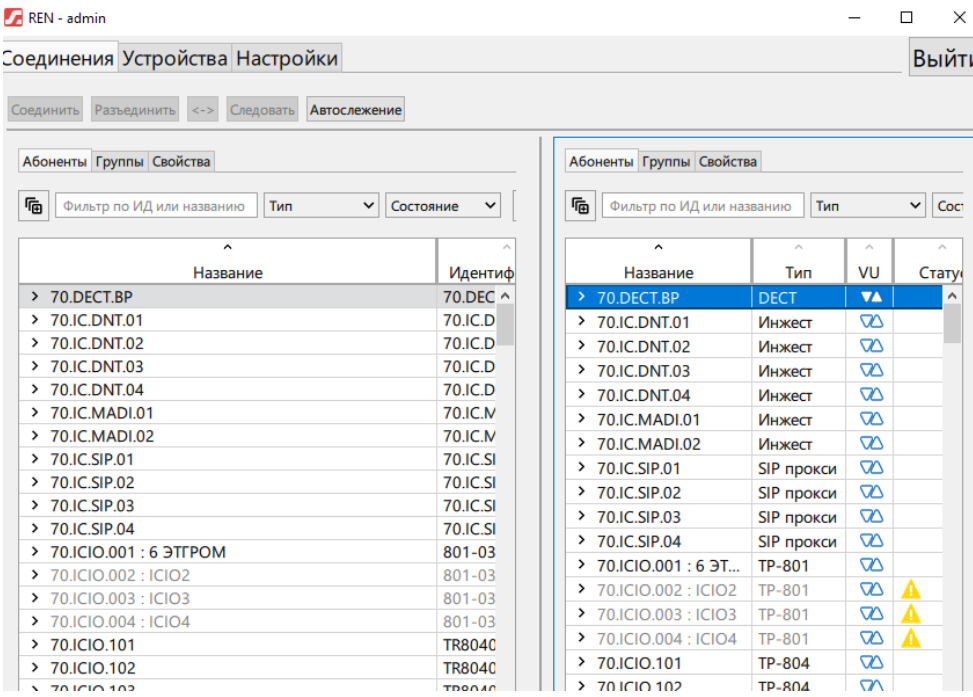

Такое разделение существует для того, чтобы можно было с одинаковым удобством соединять абонентов и иметь доступ к свойствам устройства или абонента.

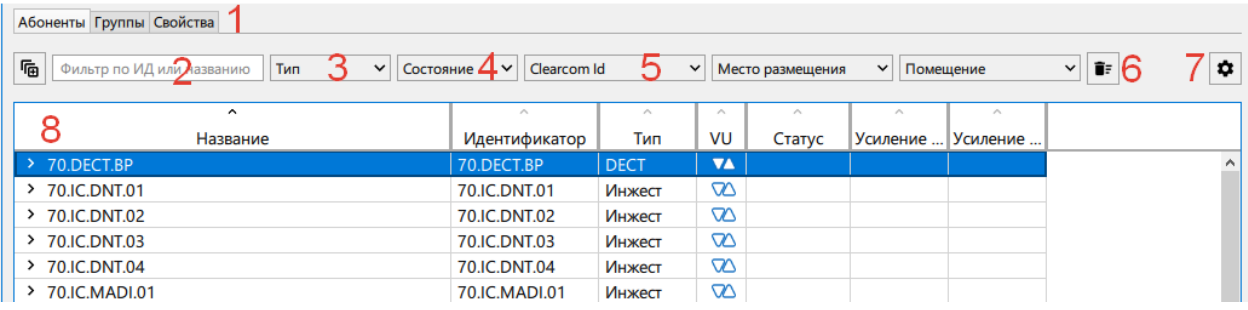

- 1. Подвкладки. Выбираются и управляются независимо для каждой половины таблицы
- 2. Полнотекстовый поиск по полям устройства или абонента
- 3. Стационарный фильтр по типу устройства
- 4. Стационарный фильтр по состоянию подключения к серверу
- 5. Далее располагаются пользовательские фильтры
- 6. Кнопка очистки всех фильтров
- 7. Кнопка доступа к локальным настройкам
- 8. Таблица устройств и абонентов

#### <span id="page-5-0"></span>**Кнопки управления**

Кнопки управления работают для обеих частей таблицы.

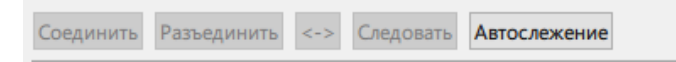

Кнопка «Соединить» осуществляет взаимное назначение выбранных абонентов. Если пользователь выбирает не только абонента, но и конкретный канал, то абоненты размещаются сразу на них. Если у собеседника не выбран канал, то у абонента он появится на свободном канале, в интерфейсе он отмечен символом «\*» и расположен вне каналов:

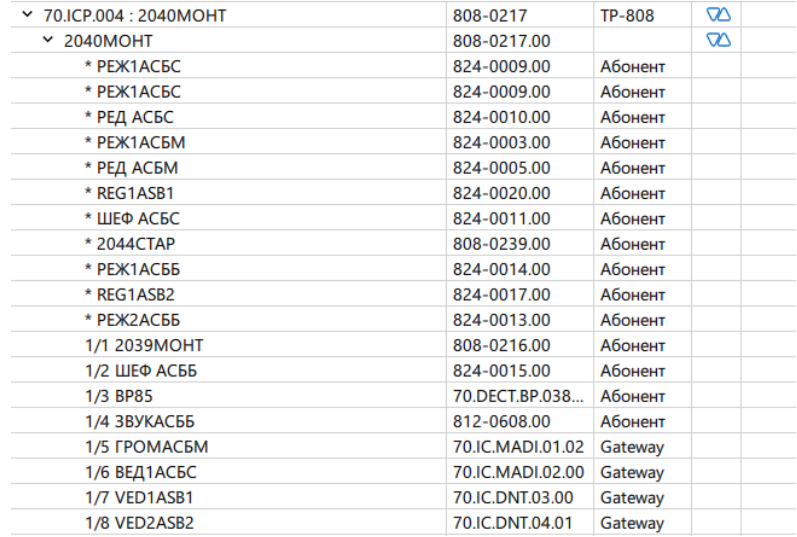

На скриншоте видно, что на устройстве есть как настроенные каналы, так и абоненты, не назначенные на канал. Эти абоненты будут отображаться в свободном канале и между ними можно переключаться нажатием влево-вправо клавиши свободного канала.

Кнопка «Разъединить» удаляет соединение между абонентами. Подтверждения и отмены (в данный момент) этого действия нет. Также разорвать соединение можно из контекстного меню и нажатием кнопки Del.

Кнопка « $\leftrightarrow$ » позволяет в рамках этого же окна перейти к назначенному абоненту.

Кнопка «Следовать» позволяет перейти к назначенному абоненту во втором окне. Если в этом окне была открыта другая подвкладка, то при нажатии кнопки автоматически откроется подвкладка абоненты.

Кнопка «Автослежение» фактически является переключателем и в нажатом состоянии осуществляет операцию. Следовать автоматически при изменении выбора пользователя в любой из таблиц абонентов.

#### <span id="page-6-0"></span>**Вкладка «Абоненты»**

Подвкладка «Абоненты» всегда открывается при запуске приложения. Быстрый поиск абонента по его идентификатору или названию осуществляется с помощью поискового фильтра (2). Поиск осуществляется независимо от регистра, также фильтры поиска работают независимо в левой и правой частях таблицы.

Основные действия, которые производит пользователь в этой вкладке - назначение абонентов на каналы устройства и изменение свойств устройства и абонента.

#### <span id="page-6-1"></span>**Соединение выделением.**

Пользователь может выделить двух абонентов (или их каналы) и соединить их с помощью:

1. Кнопки «Соединить». Кнопка не активна, пока не выбраны два абонента.

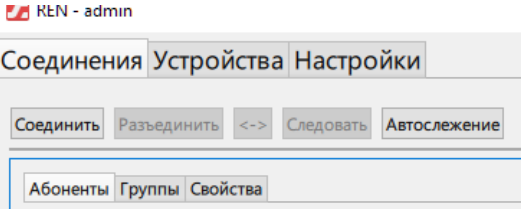

2. Пункта «Соединить» в контекстном меню. Пункт меню активен также только когда выбраны два не назначенных канала или два абонента.

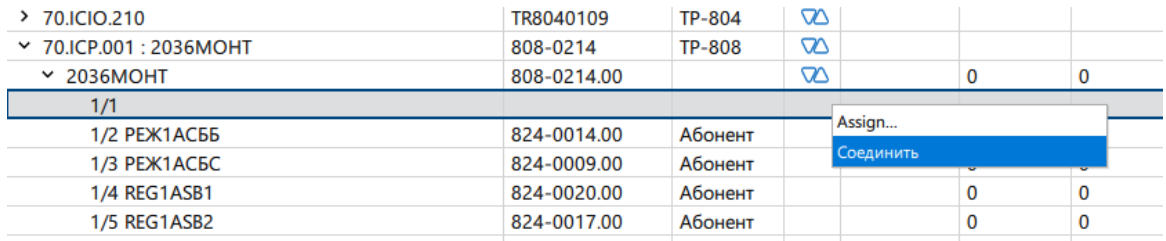

#### <span id="page-6-2"></span>**Соединение перетаскиванием**

Пользователь может перетащить абонента на другого абонента или определенный канал. При этом у абонента, которого назначили на канал таким образом, его собеседник окажется на свободном канале. Также пользователь может перемещать назначенного абонента внутри одного устройства, с канала на канал. В данный момент можно перемещать абонента только на незанятый канал.

#### <span id="page-6-3"></span>**Соединение назначением**

Пользователь может для отдельного незанятого канала абонента выбрать пункт «Назначить» в контекстном меню и выбрать необходимого абонента. Для назначаемого абонента логика помещения на канал такая же, как и при назначении перетаскиванием.

#### **Синапс Администратор.** Руководство пользователя.

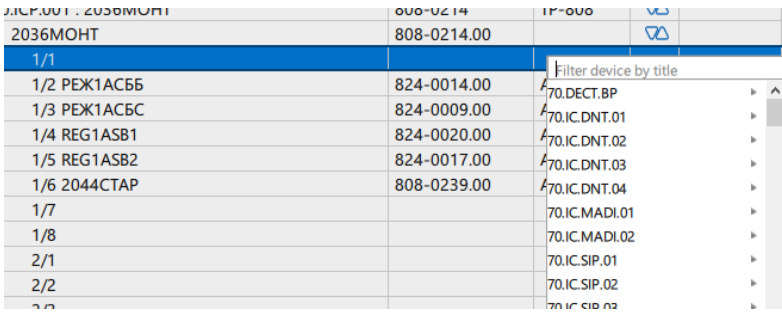

В этом меню для удобства доступен полнотекстовый поиск абонента.

#### <span id="page-7-0"></span>**Полнотекстовый поиск**

Поиск осуществляется по заданному критерию по всем полям таблицы абонентов. Абоненты в таблице отображаются соответственно изменению поискового запроса. Если поисковая строка возвращает результат – она подсвечивается зеленым, если совпадений не найдено – цвет меняется на красный.

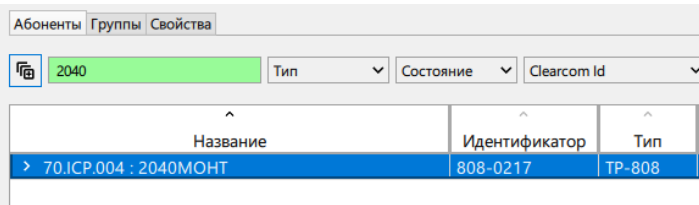

Также необходимо помнить, что поиск работает даже для скрытых колонок, поэтому результат поиска не всегда может быть очевиден.

#### <span id="page-7-1"></span>**Стационарные фильтры**

В интерфейсе всегда отображаются два фильтра «Тип» и «Состояние». Фильтр по типу отображает все существующие типы устройств

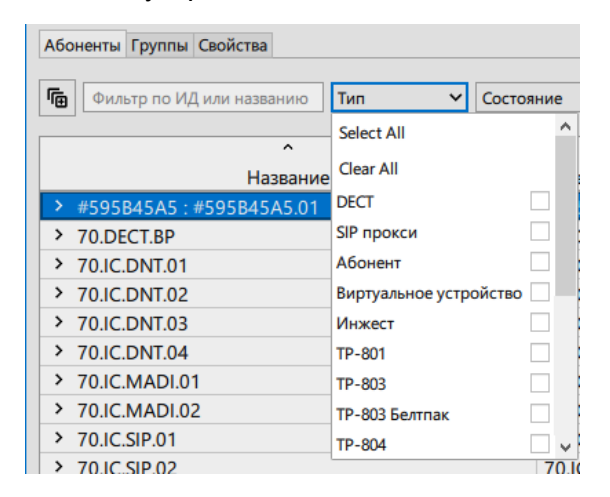

Все выпадающие меню функционируют по одному принципу - при нажатии они раскрывают список (слегка затемняя основное окно) и предоставляют пользователю возможность выбрать все устройства, очистить выбор или выбрать необходимые пункты. Важно помнить, что и «Выбрать все» и «Очистить» для пользователя приведут к одному результату – в таблице отображаются все типы устройств. Активный фильтр, в котором есть результат, подсвечивается зеленым цветом, в котором нет результата – красным

#### **Синапс Администратор.** Руководство пользователя.

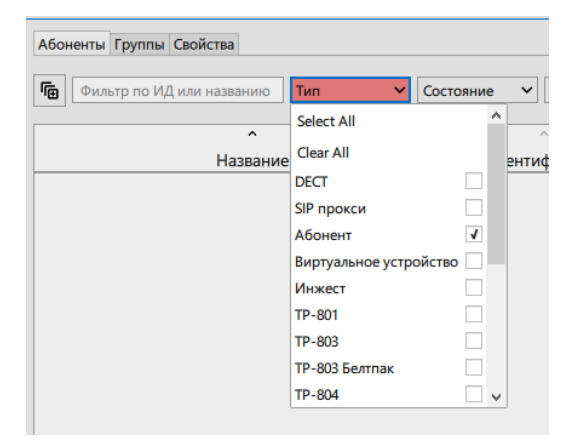

Отображение результата происходит сразу при выборе пункта фильтра, дополнительные действия не требуются.

Значения фильтров сохраняются при закрытии приложения и восстанавливаются при открытии.

Фильтр «Состояние» позволяет отображать все, отключенные или только подключенные устройства.

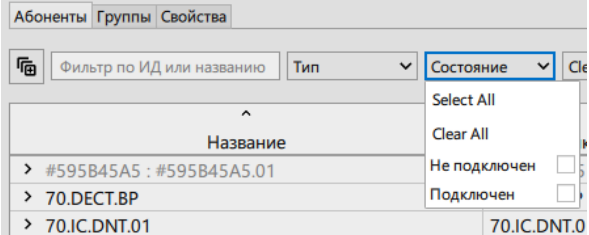

#### <span id="page-8-0"></span>**Пользовательские фильтры**

Администратор системы может добавить неограниченное число пользовательских полей как к устройствам, так и абонентам. В данный момент это можно сделать только в конфигурационном файле сервера, в дальнейшем поля можно будет добавлять и убирать в интерфейсе.

Администратор при создании или редактировании файла должен указать, должен ли он отображаться в строке фильтров, а также виден ли он на уровне устройства и/или абонента.

Пользовательские фильтры по умолчанию не заполняются, поля для заполнения автоматически появляются в интерфейсе при добавлении фильтра. Эти поля находятся в отдельном сегменте свойств устройства:

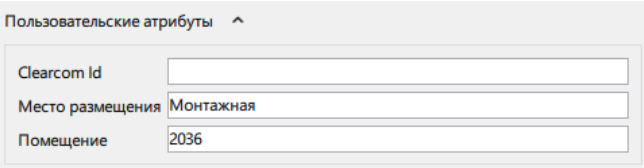

При добавлении значения в поле атрибута это значение автоматически добавляется в список фильтра.

#### <span id="page-8-1"></span>**Кнопка очистки**

Кнопка очистки всегда располагается справа от последнего фильтра и нажатие на нее устанавливает значения по умолчанию для каждого фильтра и очищает поле поискового запроса.

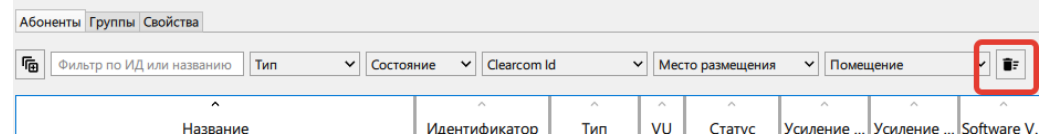

#### <span id="page-9-0"></span>**Кнопка настройки**

Кнопка настройки предоставляет доступ к локальному меню подвкладки:

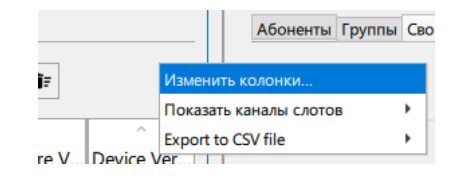

Пункт «Изменить колонки» дает возможность изменить набор колонок, отображающихся в таблице абонентов

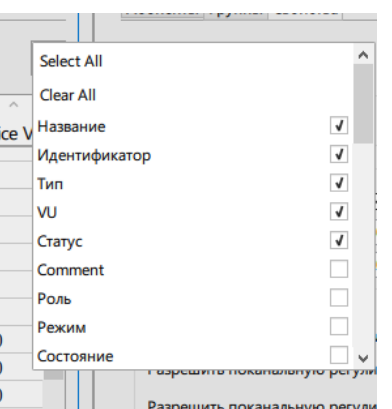

Это меню работает по такому же принципу, что и все остальные.

Пункт «Показать каналы слотов» позволяет выбрать то, как будут отображаться каналы абонентских переговорных устройств.

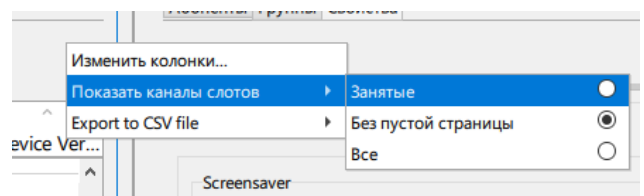

Пункт «Export to CSV file» позволяет выгрузить таблицу абонентов (всех или только отображаемых) в файл. Разделитель полей – запятая.

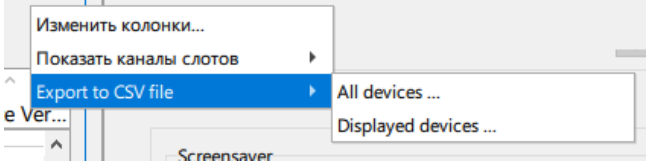

#### <span id="page-9-1"></span>**Таблица устройств**

Таблица абонентов отображает в реальном времени настроенные пользователем параметры абонентов, которые соответствуют установленным критериям фильтров. По умолчанию при запуске отображаются все существующие устройства и абоненты.

#### **Структура устройства**

Под устройством подразумевается физический блок с присущими именно физическому устройству параметрами. Абонент – виртуальный объект, однозначно привязанный к

физическому устройству. Параметры абонента определяют взаимодействие пользователя и устройства. Устройство может содержать как одного абонента (все переговорные устройства, так как за эти устройством всегда находится один человек), так и много абонентов (многоканальные устройства ввода-вывода, в этих устройствах за каждым вводом-выводом располагается независимый приемник-источник звука). У каждого абонента есть определяемое типом устройства количество каналов – у переговорных устройств этих каналов бесконечное количество, так как пользователь может создавать сколько угодно страниц с собеседниками; у абонента многоканального устройства, так как он не может самостоятельно изменить свое состояние, всего один канал, но этот канал может содержать неограниченное количество собеседников.

Таким образом, структура устройства выглядит так:

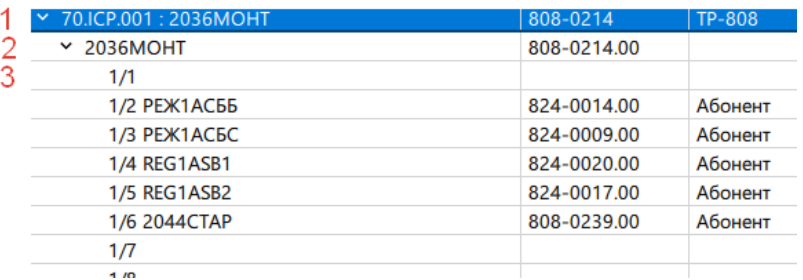

- 1. Устройство
- 2. Абонент
- 3. Канал

Эта же структура применима к многоканальным устройствам и приложениям.

#### **Контекстное меню**

Контекстное меню различается для каждого уровня.

Меню устройства позволяет открыть его свойства или взять устройство на контроль.

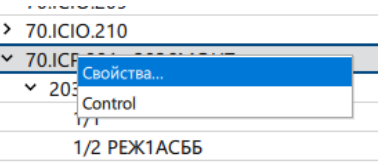

Меню абонента позволяет:

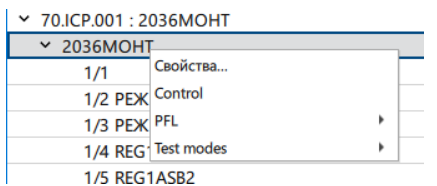

Здесь добавляются два новых параметра: PFL (pre-fader listening), возможность прослушать и вмешаться в звуковой поток абонента.

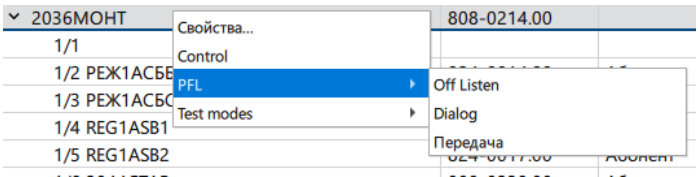

Установка режима PFL отображается в колонке Статус:

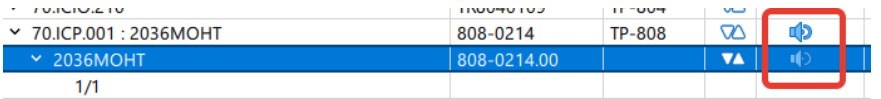

При этом для многоканальных устройств отображение режима PFL для устройства агрегировано, то есть если хотя бы один абонент имеет како-то из режимов, то и все устройство отображается с этим режимом. Сделано это для того, чтобы в свернутом состоянии пользователь мог видеть, что на одном из абонентов есть специальный режим.

Меню «Тестовые режимы» позволяет установить специальные тестовые режимы:

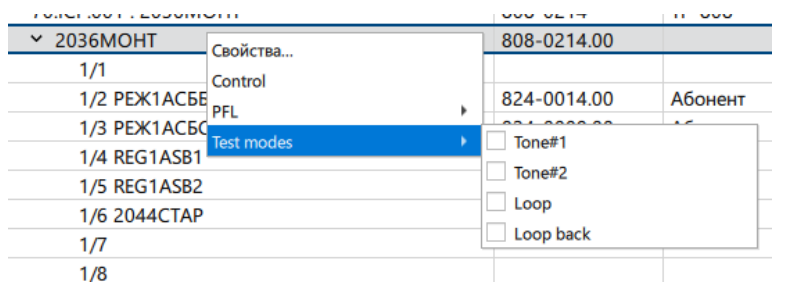

Установка тестового режима также отображается в колонке Статус и для устройства отображается агрегировано по абонентам.

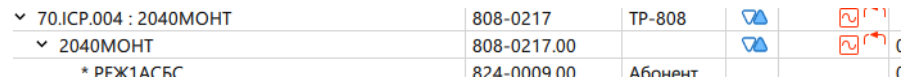

Тестовые режимы Петля (Loop) и Обратная петля (Loop back) имеют смысл только для ТР-804 с модулями Аналог и AES.

#### **Колонки таблицы**

В таблице всегда отображается выбранный набор колонок. Этот выбор запоминается при закрытии приложения и применяется при открытии.

Набор колонок может быть изменен из меню настроек подвкладки или из контекстного меню в заголовке таблицы. Если снять выбор с колонок, отобразятся все колонки – это эквивалентно выбору пункта меню «Очистить все».

Каждая колонка может сортировать таблицу по возрастанию или убыванию своих значений. Для этого нужно щёлкнуть левой клавишей мыши по заголовку нужной колонки, сортировка отображается стрелкой, направленной вниз или вверх.

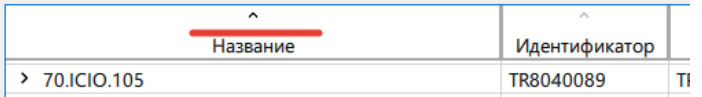

Колонка с активной сортировкой использует черный цвет для стрелки направления сортировки, в остальных колонках стрелка направления серая.

Контекстное меню при клике по заголовку колонки предоставляет доступ к изменению внешнего вида колонок, позволяя выбрать нужные колонки или быстро скрыть колонку, по которой кликнули.

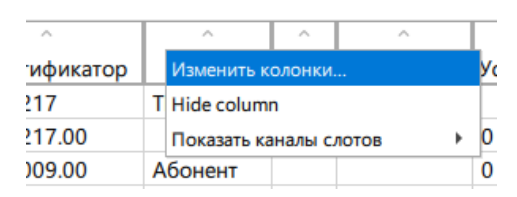

Список колонок в таблице абонентов устанавливается в общих настройках.

## <span id="page-12-0"></span>**Вкладка «Группы»**

Подвкладка «Группы» предоставляет интерфейс для создания, редактирования и удаления групп.

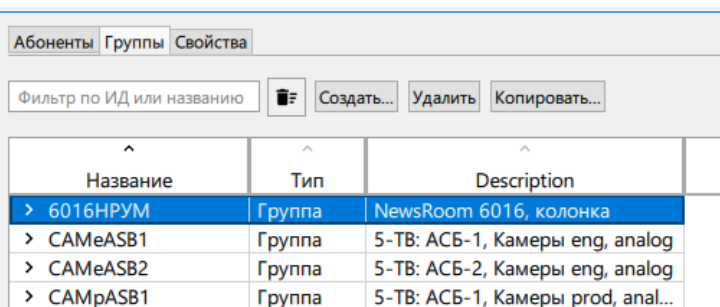

В группах также возможно осуществлять полнотекстовый поиск.

Назначение абонентов в группу происходит аналогично назначению абонента в простое соединение, то есть перетаскиванием, выбором пункта контекстного меню или кнопкой «Соединить».

Для самой группы существуют ее специфические свойства, который можно посмотреть так же, как и свойства устройства или абонента.

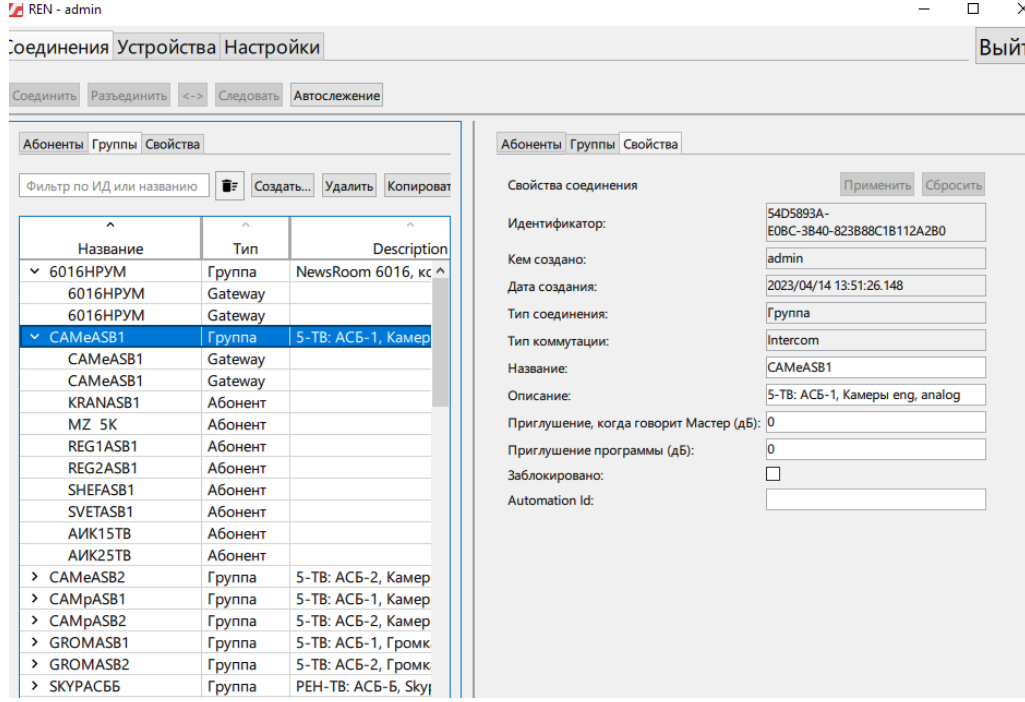

При переходе на каждого участника группы становятся доступны те же свойства канала, что и в таблице Абоненты.

#### <span id="page-12-1"></span>**Вкладка «Свойства»**

Подвкладка «Свойства» позволяет просматривать свойства выбранного устройства, абонента, канала или общие свойства группового выделения.

#### <span id="page-12-2"></span>**Уровни отображения свойств**

Необходимо четко различать уровень устройства, абонента и канала. Окно свойств можно открыть самостоятельно в одной из половин вкладки. Также оно открывается из контекстного меню или нажатием  $Ctrl + F$ nter.

#### **Уровень устройства**

На уровне устройства мы работаем со всем устройством и можем настраивать его основные свойства:

- Отображаемое имя
- Комментарий
- Состояние активации
- Уровень и время отключения в режиме VOX (Voice Activated Exchange Voice Operated Switch).
- Размер пакета, параметры буферизации и ресемплер

Также возможно устанавливать специфические для переговорных устройств свойства:

- Использование, текст и таймаут скринсейвера
- Разрешение пользователю менять общую чувствительность микрофона
- Разрешение менять громкость и чувствительность для каждого канала независимо
- Длительность нажатия для переключения на гарнитуру
- Таймаут значка пропущенного соединения
- Пользовательские атрибуты (их список устанавливается в настройках сервера).

Данные о подключении устройства к сети, информация о версиях прошивок отображается в не редактируемых полях.

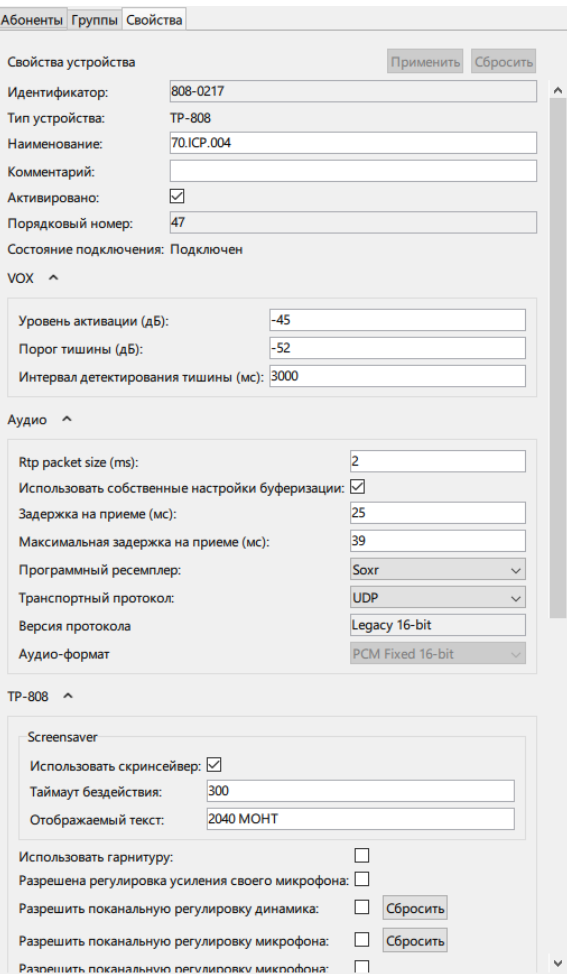

Эти настройки касаются поведения устройства, его взаимодействия с сервером и набор свойств, доступных для изменения пользователем.

#### **Уровень абонента**

Уровень абонента позволяет настраивать пользовательские свойства, относящиеся ко взаимодействию человека и устройства, регулировать уровни входа и выхода, а также настраивать параметры обработки звука для этого устройства:

Эхоподавление должно быть всегда включено для переговорных устройств

Шумоподавление на основании получаемого сигнала удаляет из сигнала шум, доступно 4 профиля шумоподавления. Нужно помнить, что высокий уровень шумоподавления может негативно влиять на полезный звук.

АРУ позволяет автоматически регулировать уровень усиления микрофона, но данный алгоритм не рекомендуется к использованию ввиду своей невысокой эффективности.

Подавить импульсных помех позволяет гасить резкие короткие всплески звука.

Автоприглушение позволяет снижать уровень на всех каналах, кроме того в котором сам пользователь установил состояние Диалог. По умолчанию выключено.

Пороговый ограничитель, или Noise Gate позволяет отключать передачу, если уровень звука в течение заданного периода меньше заданного.

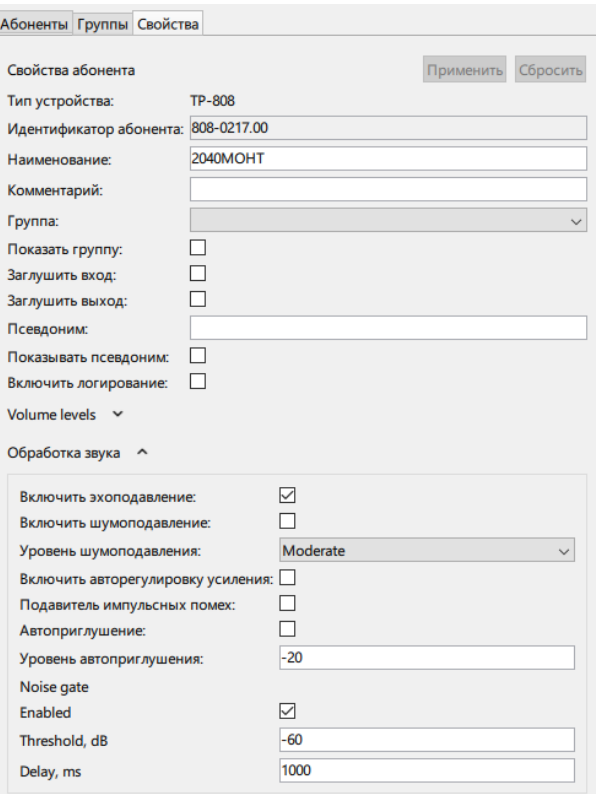

#### **Уровень канала**

Уровень канала позволяет настраивать параметры существующего соединения между абонентами, включая режим канала, состояние и доступные пользователю пункты канального меню.

Также в этих свойствах можно настроить уровни входа и выхода в отдельном соединении.

#### **Синапс Администратор.** Руководство пользователя.

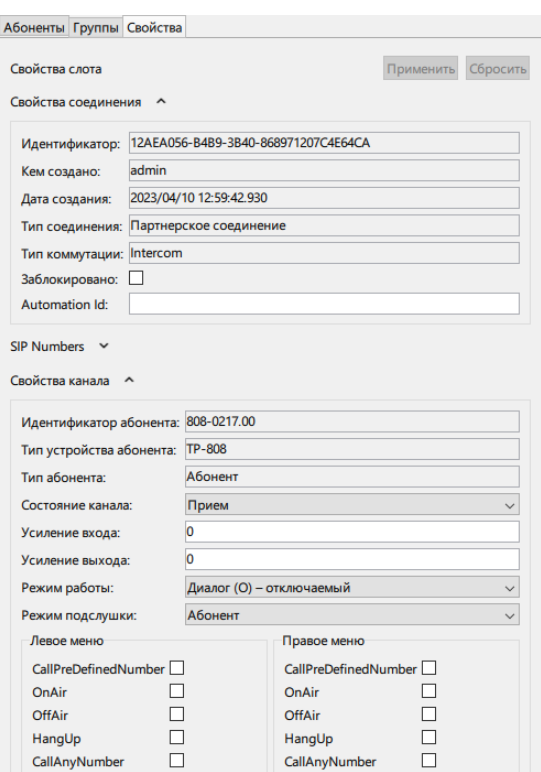

#### **Регулировка звука**

В уровне канала в отдельной секции «Уровни громкости» есть возможность визуально контролировать уровни входа и выхода абонента, отдельно их регулировать, а также прослушивать поток, вступать в диалог с абонентом или переходить в режим передача. Также можно установить тестовый режим «Тон».

Установка режимов связи и специального режима происходит нажатием на соответствующую иконку:

- **⊠** Тестовый сигнал «Тон»
- Прослушивание абонента
- **2** Диалог с абонентом
- Передача абоненту

Установка каждого из режимов отображается появлением синего фона и рамки у активированного режима (на рисунке активирован режим «Прием»). Повторное нажатие отключает режим взаимодействия.

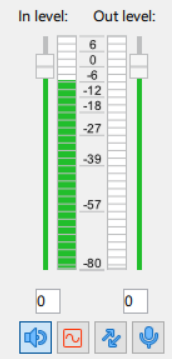

Для абонента в режиме стерео уровень устанавливается одинаково для левого и правого каналов.

## <span id="page-16-0"></span>**Зона управления «Устройства»**

В этой вкладке администратор получает удобный доступ к настройкам физических параметров и названий устройств и абонентов.

Рабочее пространство разделено на две части – поле устройств и поле свойств.

#### <span id="page-16-1"></span>**Поле устройств**

Поле устройств отображает только устройства, без абонентов. К нему применяются аналогичные таблице абонентов фильтры.

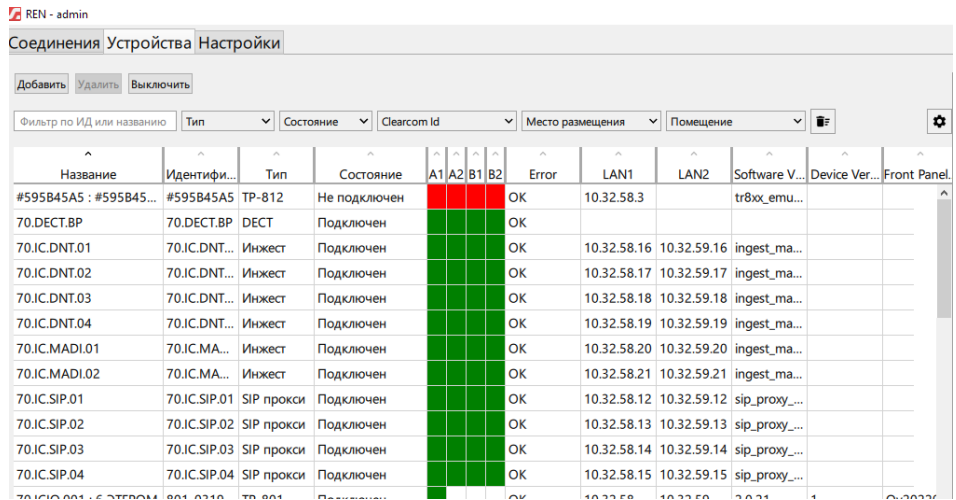

Уровень каналов здесь не используется и не отображается, так как полностью управляется в зоне соединений.

#### <span id="page-16-2"></span>**Кнопки управления**

Блок кнопок управления используется отличный от таблицы абонентов:

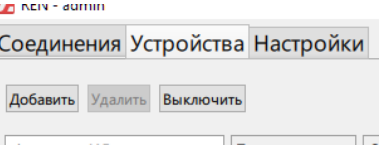

Кнопка «**Добавить**» позволяет явно добавить устройство определенного типа к комплексу. Это нужно, например, для предварительной настройки нового устройства – можно его добавить, прописав нужный идентификатор, и при подключении оно будет сразу активно и получит все полагающиеся ему настройки.

Некоторые устройства, необходимые для работы комплекса, например виртуальное устройство DECT, можно добавить только здесь.

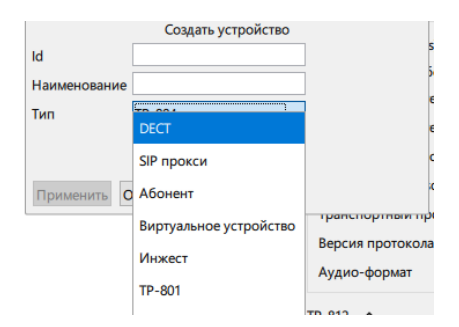

Пользователь должен ввести уникальный идентификатор и имя устройства, а также выбрать его тип.

Кнопка «**Удалить**» нужна для полного удаления устройства, в том числе всех его конфигурационных файлов. Данная операция необратима, и пользователь должен явно подтвердить данную процедуру:

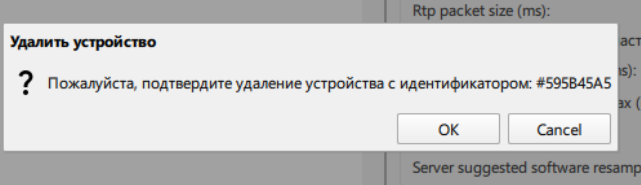

Нужно помнить, что удалить можно только отключенное устройство.

Нажатием на кнопку «**Выключить**» можно временно деактивировать устройство. В текущей версии сервера данная процедура также уничтожает все соединения устройства, и она точно так же необратима, поэтому производится с явным подтверждением:

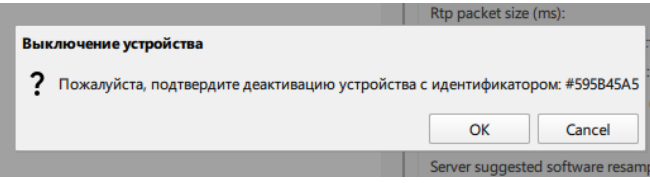

#### <span id="page-17-0"></span>**Таблица устройств**

По механикам работы с фильтрами и контекстными меню эта таблица полностью идентична таблице абонентов.

#### <span id="page-17-1"></span>**Поле свойств**

Поле свойств отображает все свойства выбранного устройства. Если выбранное устройство – одноканальное переговорное, то свойства абонента открываются автоматически вместе со свойствами устройства.

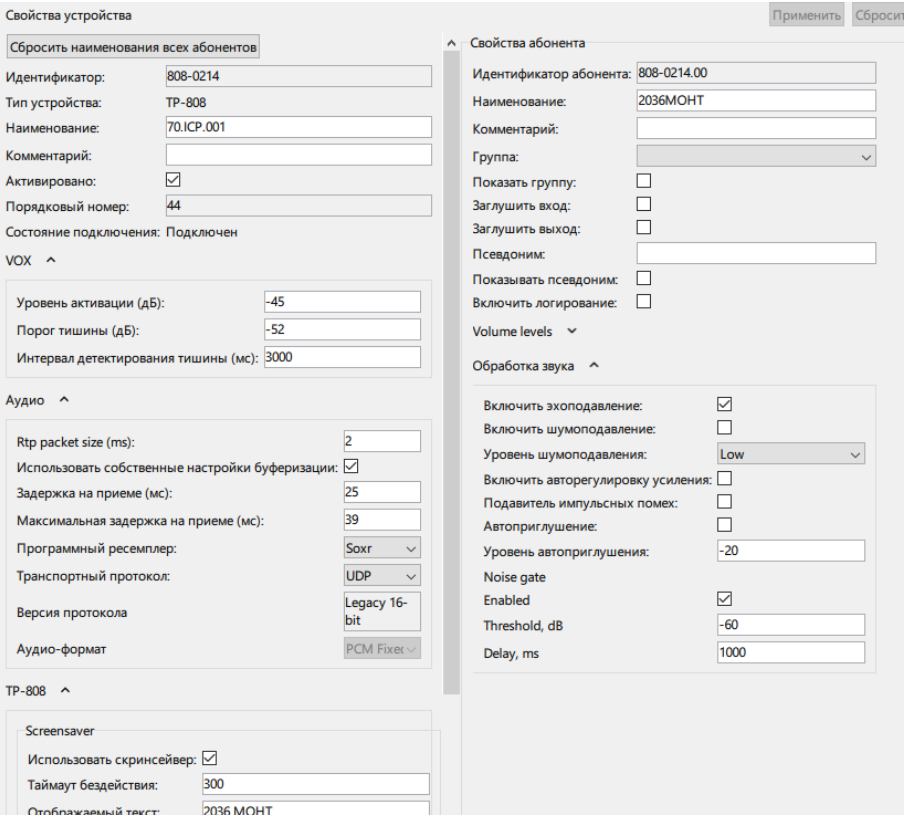

Администратору доступны все настройки устройства и абонента, их применение происходит только после нажатия кнопки «Применить». Нажатие кнопки «Сбросить» отменяет все внесенные изменения и возвращает все поля к изначальному состоянию (определяемому при открытии окна свойств).

Единственным исключением является установка уровней абонента в разделе «Уровень громкости». Здесь установка значения происходит сразу, без дополнительных манипуляций.

Регулировка уровня входа и выхода идентична регулировке в свойствах абонента во вкладке «Абоненты».

## <span id="page-18-0"></span>**Зона управления «Настройки»**

В этой вкладке администратор получает удобный доступ к настройкам параметров взаимодействия приложения и серверов, а также доступ к настройкам, применяющимся для всего комплекса.

Вкладка содержит несколько подвкладок, применение изменений в параметрах осуществляется нажатием кнопки «Применить» в нижней части каждой подвкладки.

#### <span id="page-18-1"></span>**Вкладка «Общие»**

Во вкладке пользователь может выбрать язык приложения (для правильной работы необходимо перезапустить приложение).

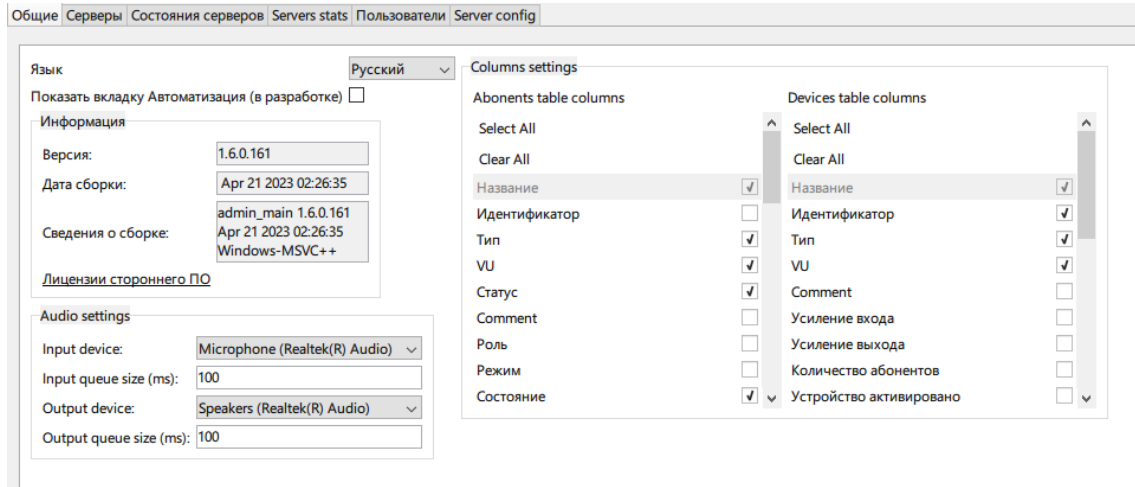

Также дает возможность просмотреть информацию о ПО, ознакомиться с лицензиями используемого стороннего ПО, выбрать и настроить звуковое устройство, которое будет использоваться приложением.

Таблица «Настройка колонок» позволяет выбрать нужный пользователю набор колонок для отображения в таблицах абонентов и устройств. Этот набор отображается в контекстном и меню настроек.

Набор колонок по умолчанию дает пользователю следующий набор в меню таблицы:

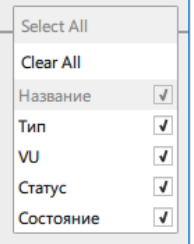

#### <span id="page-19-0"></span>**Вкладка «Серверы»**

Во вкладке отображается список существующих профилей подключения к серверам.

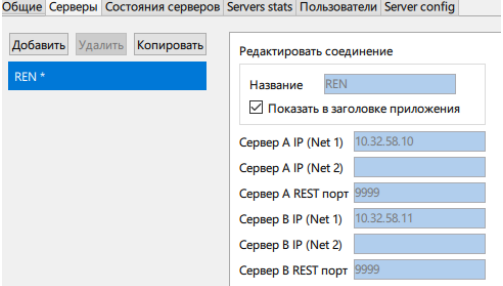

Пользователь может добавить любое количество профилей, копировать и удалять их. Активный профиль нельзя ни редактировать, ни удалять.

#### <span id="page-19-1"></span>**Вкладка «Состояние серверов»**

Во вкладке отображается текущее актуальное состояние и настройки серверов, полученные из конфигурационных файлов.

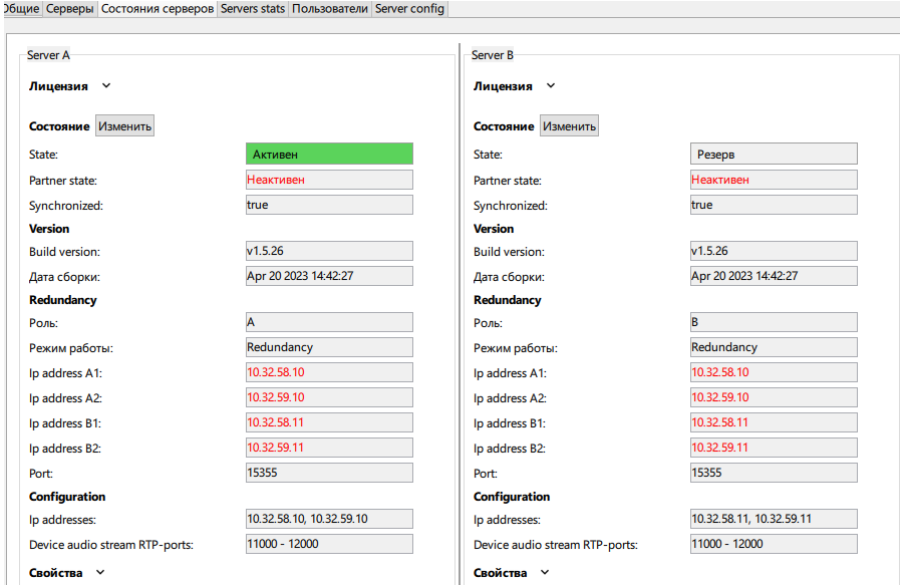

В данной вкладке нельзя изменять никаких значений, пользователь может осуществлять переход между основным и резервным сервером с помощью кнопки «Изменить». Изменение состояния сервера может выполняться как на активном, так и на резервном сервере.

Раскрывающееся поле «Свойства» в каждом сервере отображает специфические настройки каждого сервера:

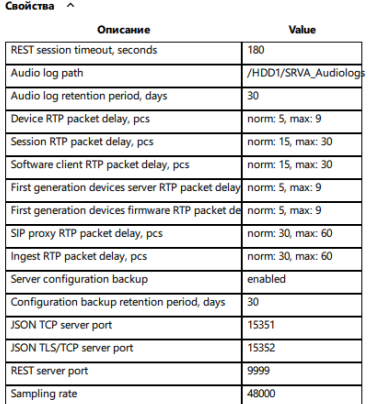

#### <span id="page-20-0"></span>**Вкладка «Статистика серверов»**

Во вкладке отображается статистическая информация по загруженности сервера, его системам ввода-вывода, нагрузке на сеть и т.п. Данная вкладка работает только с версией сервера 1.6 и младше.

#### <span id="page-20-1"></span>**Вкладка «Пользователи»**

Вкладка позволяет управлять пользователями в комплексе. Создавать, редактировать, удалять, выбирать роли.

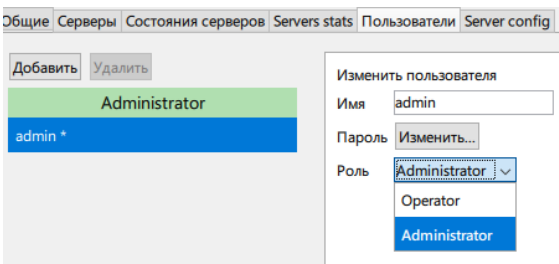

Пользователи, создающиеся в этой вкладке, работают в любом рабочем месте комплекса.

#### <span id="page-20-2"></span>**Вкладка «Конфигурация сервера»**

Вкладка позволяет изменять параметры сервера, которые можно применять без его перезапуска.

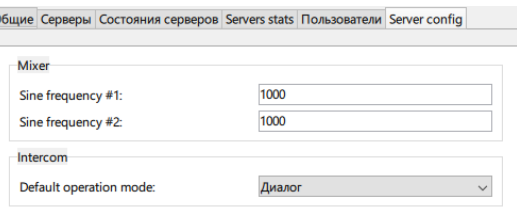

В данный момент доступно изменение частоты синусоидального сигнала для обоих генераторов, а также изменение режима по умолчанию для каналов добавляемых переговорных панелей.

## <span id="page-20-3"></span>**Зона управления «Контроль»**

Вкладка «Контроль» располагается в нижней части экрана и выполнен в форме раскрывающегося окна. Поле имеет постоянно отображаемую строку состояния и кнопки для отображения нужного поля.

## <span id="page-20-4"></span>**Строка состояния**

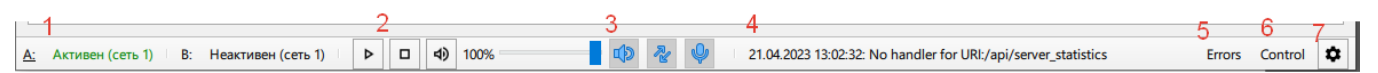

- 1. Состояние серверов в реальном времени
- 2. Кнопки включения режимов PFL для выбранного абонента и регулятор громкости PFL
- 3. Индикаторы состояния PFL (синхронны с установленными в регуляторе громкости)
- 4. Строка с последней возникшей ошибкой
- 5. Кнопка открытия поля с просмотром лога ошибок
- 6. Кнопка открытия контрольного поля
- 7. Кнопка меню поля

В данный момент пользователю доступны поле просмотра ошибок и поле контроля.

Раскрывающиеся поля автоматически сокращают размер основных открытых вкладок.

#### <span id="page-21-0"></span>**Поле просмотра ошибок**

содержит полный список последних ошибок, зарегистрированных сервером.

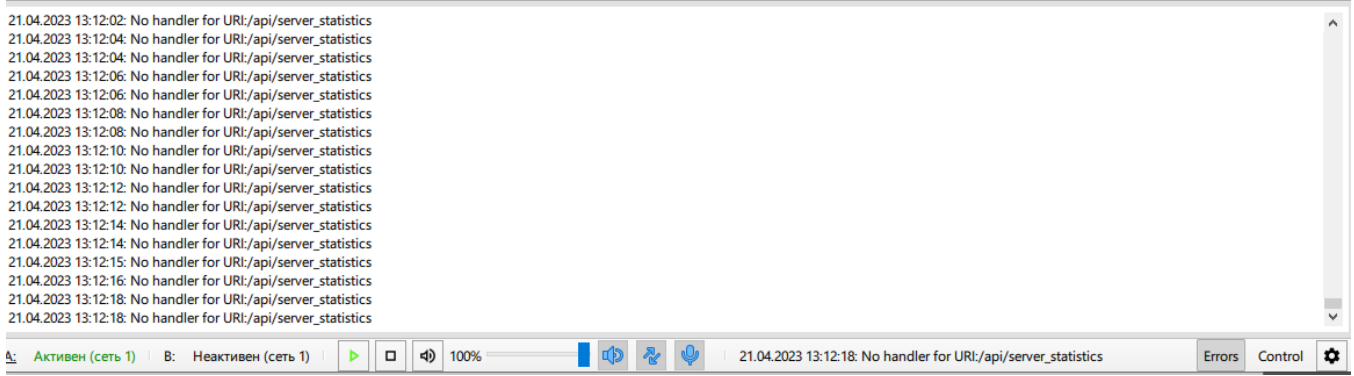

Через меню поля можно очистить все или только последние ошибки.

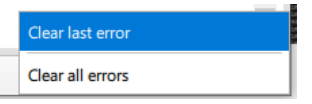

#### <span id="page-21-1"></span>**Поле контроля**

содержит назначенных (в рамках активного профиля) абонентов. По умолчанию и при старте приложения в поле размещается одна пустая ячейка контроля.

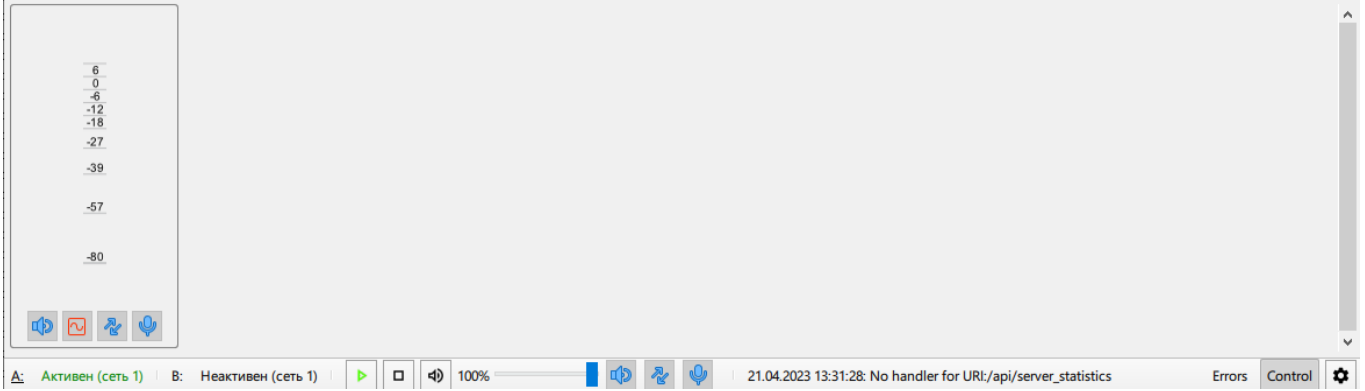

Ячейки контроля добавляются как автоматически при добавлении абонентов, так и вручную, из контекстного меню пустого места поля.

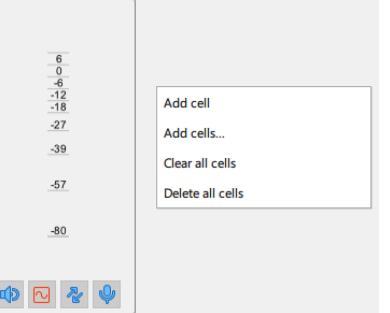

Пользователь может добавить одну или несколько ячеек, а также очистить все назначенные ячейки или удалить их все. Очистка и удаление ячеек - необратимые процедуры и производятся только после подтверждения выполнения пользователем.

Контекстное меню ячейки с назначенным абонентом предлагает пользователю очистить или удалить ячейку, а также возможность перейти к абоненту в списке абонентов.

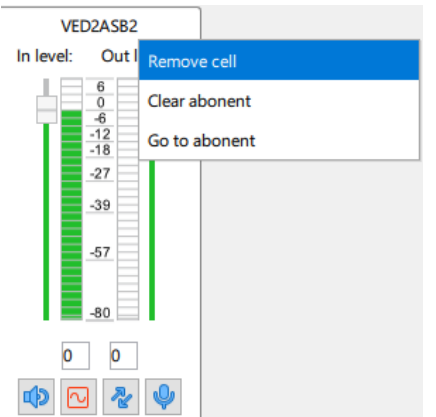

Управление звуком и режимами аналогично управлению в регуляторе громкости в свойствах абонента.

Контекстное меню пустой ячейки контроля позволяет удалить ячейку или назначить на нее конкретного абонента.

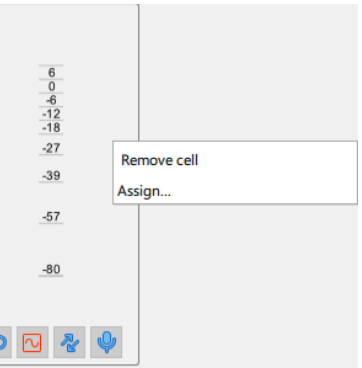

Количество ячеек в поле контроля не ограничено.

Если пользователь выделил ячейку контроля, то назначение абонента из контекстного меню произойдет именно на эту ячейку. Если ячейка уже была занята, пользователю необходимо сделать выбор, заменять абонента или нет.

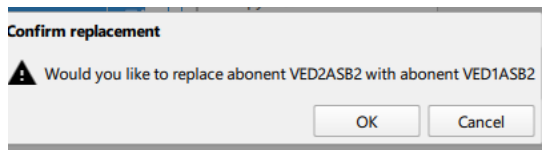

Также пользователь может назначить в поле контроля многоканальное устройство целиком. При этом его абоненты будут автоматически размещены подряд в свободных ячейках контрольного поля. Если ячеек недостаточно, они будут добавлены автоматически. Если при размещении встречается занятая ячейка, она будет пропущена и размещение продолжится после нее.

Также размещение абонента или устройства в поле возможно перетаскиванием из таблицы абонентов.